**Příklad pro cvičení dne 25.11.2013 –** Hromadné objednávky, dostupnost, prognózy a plánování více výrobních zakázek – bude sloužit i pro samostudium a bude uloženo ve studijních materiálech

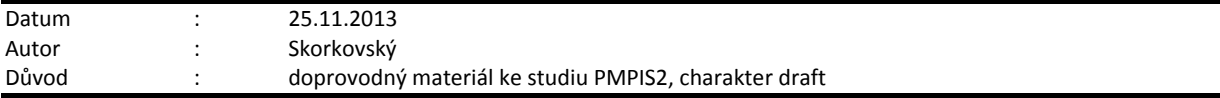

## **Přípravné akce (nastavte si prosím Pracovní datum na dnes !!!)**

Pozor : Jděte do menu Řízení financí ->Sklad (Inventory) - > Náklady(Costing)->Období skladu (Inventory Period )-> as pomocí tlačítka Funkce znovu otevřete uzavřené skladové období

## **Prvních 7 bodů je návod jak si připravit co nejjednodušeji testovací data**

- 1. Najít si kartu zboží 70200 (pomocí F7 a 702\*)
- 2. Menu Úpravy->Vybrat
- 3. Ctrl-C
- 4. F3 a Ctrl-V nedbat na chybovou hlášku a následně přepsat 70200 na X1 název Motor
- 5. Doplnit skladovou jednotku- přepsat na ks a na další záložce Metoda ocenění =FIFO a vynulovat všechny ceny
- 6. Na záložce Plánování nastavit Způsob přiobjednávání na Dávka-pro Dávku (doma nastudovat Help k této metodě) a nezapomeňte zatrhnout hned pod polem Způsob přiobjednání Políčko Se skladem (**Include Inventory**) a doplnit **Cyklus přiobjednání** na 1T a Minimální zásoby na 99
- 7. Opakovat z X1 na X2 (název dílce Převodovka) opět to bude nakupovaná položka a nakonec to stejné (tedy kopie s využitím předešlého postupu ) z X2 vytvoříte X0 (nazvěte to Výrobek) – kde na záložce Doplnění jde o Výrobní zakázku (upravit)

## **Konfigurace elementárního výrobku (Kusovník a Technologický postup)**

- 8. Vytvořte z menu Výroba ->Návrh výrobku->Výrobní kusovník- X0 a dejte tam 2 komponenty X1 a X2 do řádků kusovníku a Certifikujte v hlavičce. V nastavení výroby musíte mít zatržené MPS i MRP (k těmto políčkům naleznete vysvětlení v Nápovědě)
- 9. Stejně tak z tohoto menu vytvořte sériový TNG postup s jednou operací č. 10 a Pracovní centrem 400, kde přípravný čas bude 10 a čas operace taky 10 (minut)
- 10. Z karty X0 a s její záložky Doplnění nastavte relace na kusovník a TNG postup (pomocí F6 a Enter)
- 11. V nastavení Výroby (Manufacturing Setup) zadejte aktuální prognózu výroby na 2013
- 12. Menu Výroba->Plánování ->Prognóza nastavte pro Položku prodeje v hlavičce prognózy 2013 počty očekávaných množství pro X1, X2 a X0 v políčcích matice prognózy takto: 88 ks (dnes), 66 ks (140214) a 44 ks(260214)
- 13. V Menu Prodej a marketing ve Zpracování objednávek vytvořte novou Hromadnou objednávku (F3) – **dále jen HO** a dejte tam řádek pro X1 a počet 100 ks a datum "dnes" (konec řádku) a X1 a počet 200 ks a datum 100213 a zkontrolujte Dostupnost pro období a případně nastartujte v Nákupu-Plánování Sešit požadavků pro X1 a data objednávek od 0101131 do 311213 (druhá záložka panelu požadavků tohoto sešitu) a zkontrolujte výsledek : 99, 188=100(původ z HO)+88 (prognóza) a 266 = 200 (z HO)+66 – vše pouze pro zboží-komponentu X1
- 14. V řádcích HO pro X1 a obě různá data doplňte v kolonkách K dodání počty 30 a 40 a z tlačítka v zápatí formuláře vytvořte Prodejní objednávku (v řádcích HO se zatím nic nemění)
- 15. Vymažte Sešit požadavku (F4) a znovu ho nastartujte a dostanete : 99, 148=30+30+88 a 306=200+40+66
- 16. Zaúčtujte Prodejní objednávku s cenou 200 Kč/kus a opět prohlédněte po vymazání a opětovném startu řádky Sešitu požadavků. Následně si prohlédněte a vysvětlete změny v řádcích HO.
- 17. V původní HO přidejte další dva nové řádky pro X0 (počet 300 ks a 180201) a (počet 400 ks a 280201) a následně do sloupečků K dodání v každém řádku dejte 150 ks a 200 ks a vytvořte Prodejní objednávku pomocí tlačítka
- 18. Z menu Výroba->Plánování najdete Sešit plánování a nastartujte Regenerační plánování (z Nápovědy se dočtete o jaký plánovací režim se jedná) a zkontrolujete Sešit plánování
- 19. Následně přejděte do Prodejní objednávky pro X0 a z tlačítka Objednávka->Plánování vytvořte Pevně plánované Výrobní zakázky (dále jen VZ) –viz tlačítko funkce a prosím následně stiskněte dvakrát- vytváříte totiž 2 x VZ pro různá data dodávek (Due Date)
- 20. Ze stejné obrazovky Sledování zakázky -> zobrazte VZ a podívejte se z VZ na komponenty a TNG postup
- 21. Nastartuje z menu Nákup->Plánování opět Sešit požadavků (před tím původní řádky vymažte pomocí F4), zda se neobjevila změna na doplnění nákupu komponent X1 resp. X2. Pokud ano, pak ze Sešitu požadavků vytvořte Nákupní objednávky pro X1 a X2 a zaúčtujte je. Pozor na doplnění nákupní ceny a číslo faktury dodavatele !!!
- 22. Převeďte pevně plánovanou VZ na Vydanou a odhlásíte pomocí deníku plánování spotřebu X1 a X2 a následně si prohlédněte z VZ i Ganttův graf.